# **ZOOM: Tutoriel n<sup>o</sup> 0**

#### **Se connecter à ZOOM avec un compte UNIGE ISIS**

*Pour soutenir l'enseignement à distance et hybride à l'UNIGE*

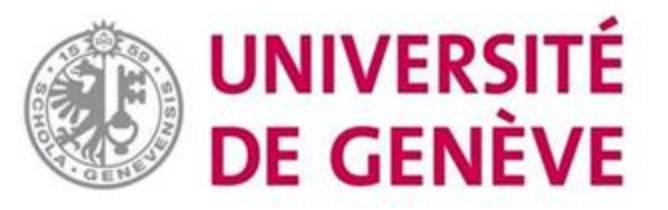

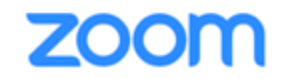

**La plateforme Zoom est un système de vidéoconférence permettant des interactions de qualité entre un grand nombre de participants, y compris**

**dans un contexte pédagogique. Le logiciel est facile et rapide à installer sur**

**un ordinateur, un smartphone ou une tablette.**

**L'accès institutionnel UNiGE se fait à partir de :** 

**<https://unige.zoom.us/>**

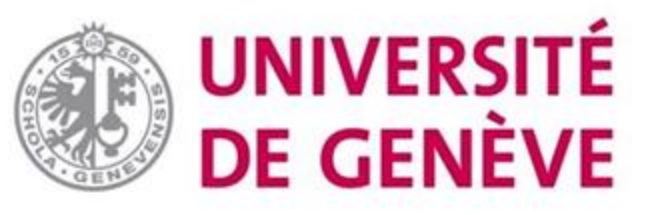

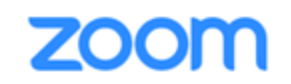

ZOON

**Rendez-vous sur<https://unige.zoom.us/> et cliquez sur «Sign In» afin de créer et paramétrer votre compte Zoom institutionnel UNIGE.**

**Si vous possédez déjà un compte gratuit avec une adresse UNIGE, pas d'inquiétude, celui-ci sera mis à jour lors de la configuration de votre compte.**

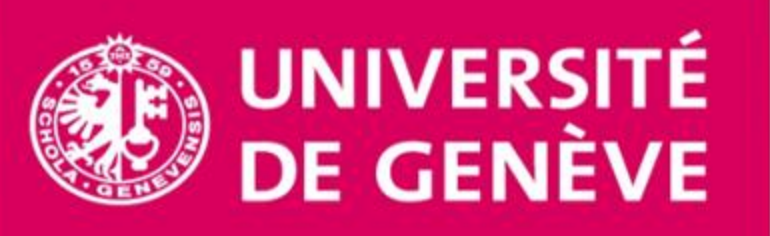

#### **UNIGE Video Conferencing**

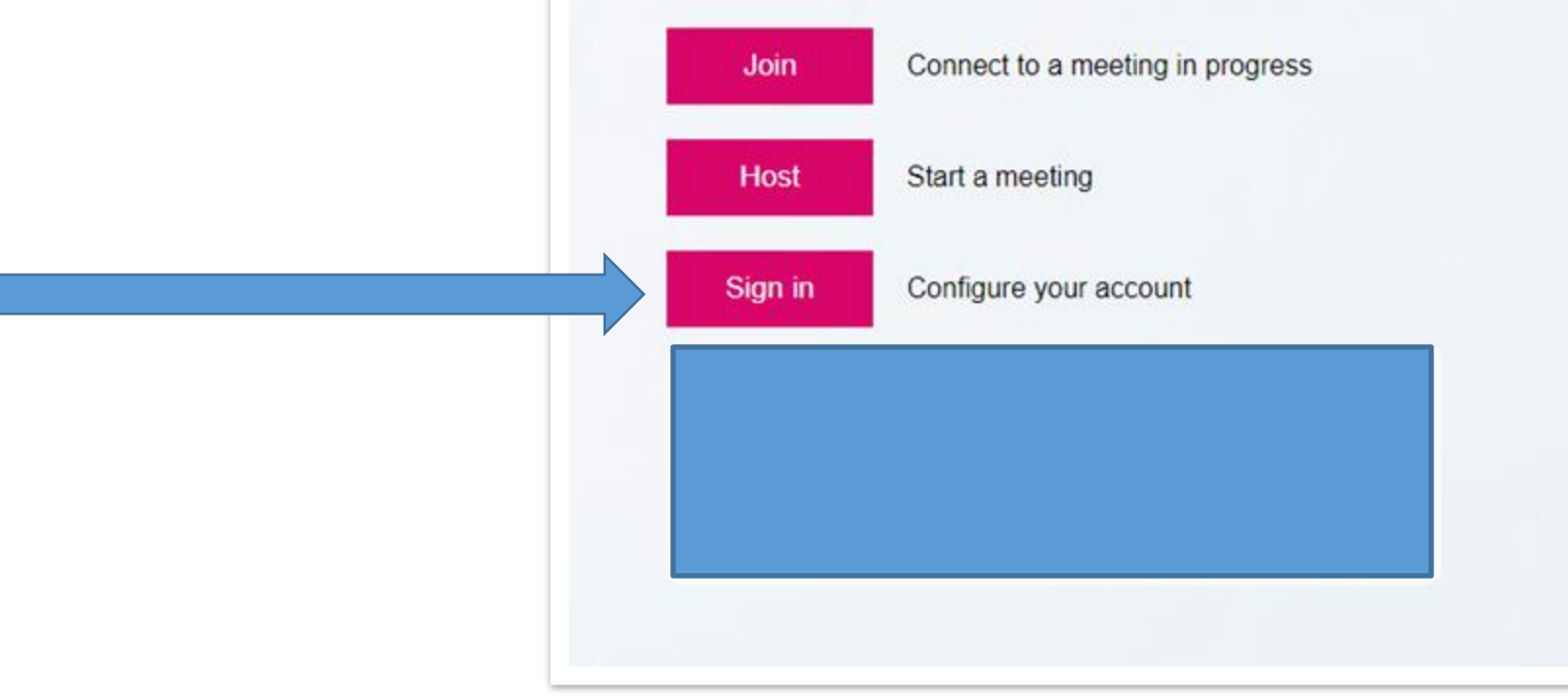

**Vous arrivez sur votre page d'authentification UNIGE.**

- **Renseignez votre identifiant ISIS ainsi que votre mot de passe**
- **Cliquez sur Connexion**

**3**

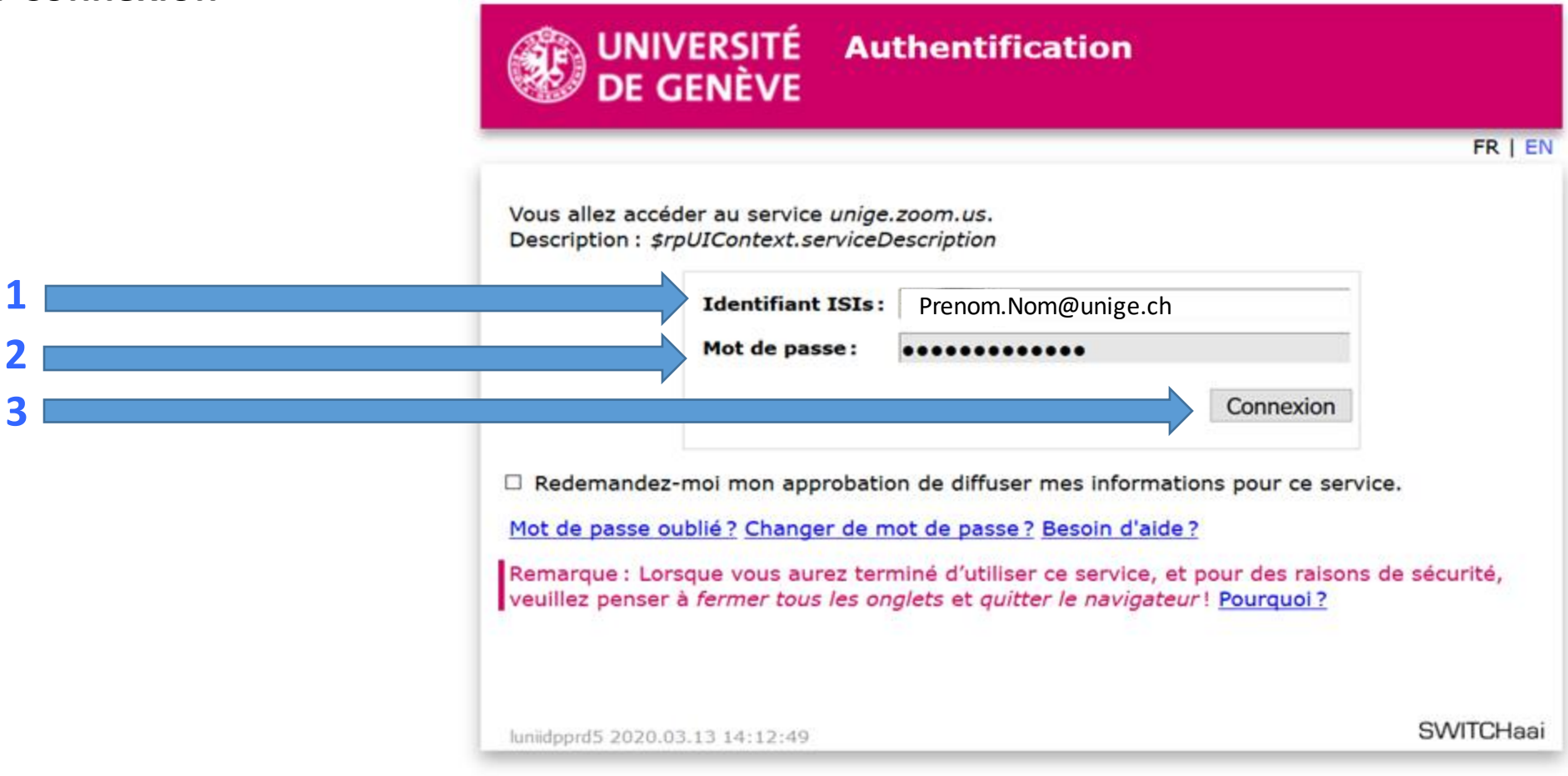

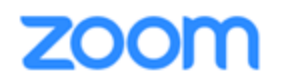

**Vous arrivez sur une page institutionnelle concernant votre accord sur la transmission des données.** 

• **Cliquez sur** 

**Me redemander si l'information change**

**1**

**puis sur** 

**ZOON** 

**Soumettre**

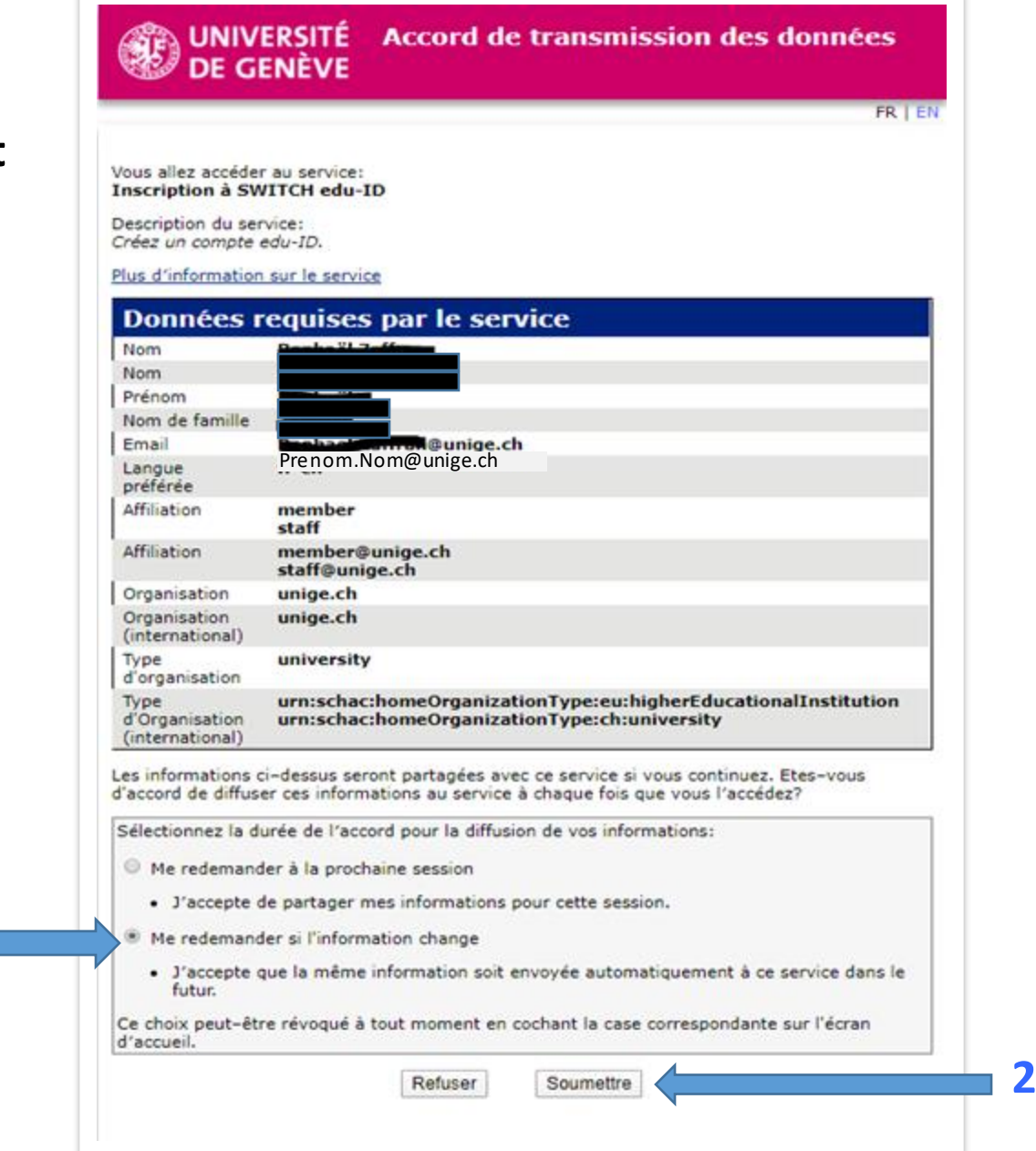

#### **Vous arrivez maintenant sur votre espace Zoom, que vous pourrez paramétrer selon vos besoins**

**(voir tutoriel suivant** *Zoom 1: Organiser une réunion***)**

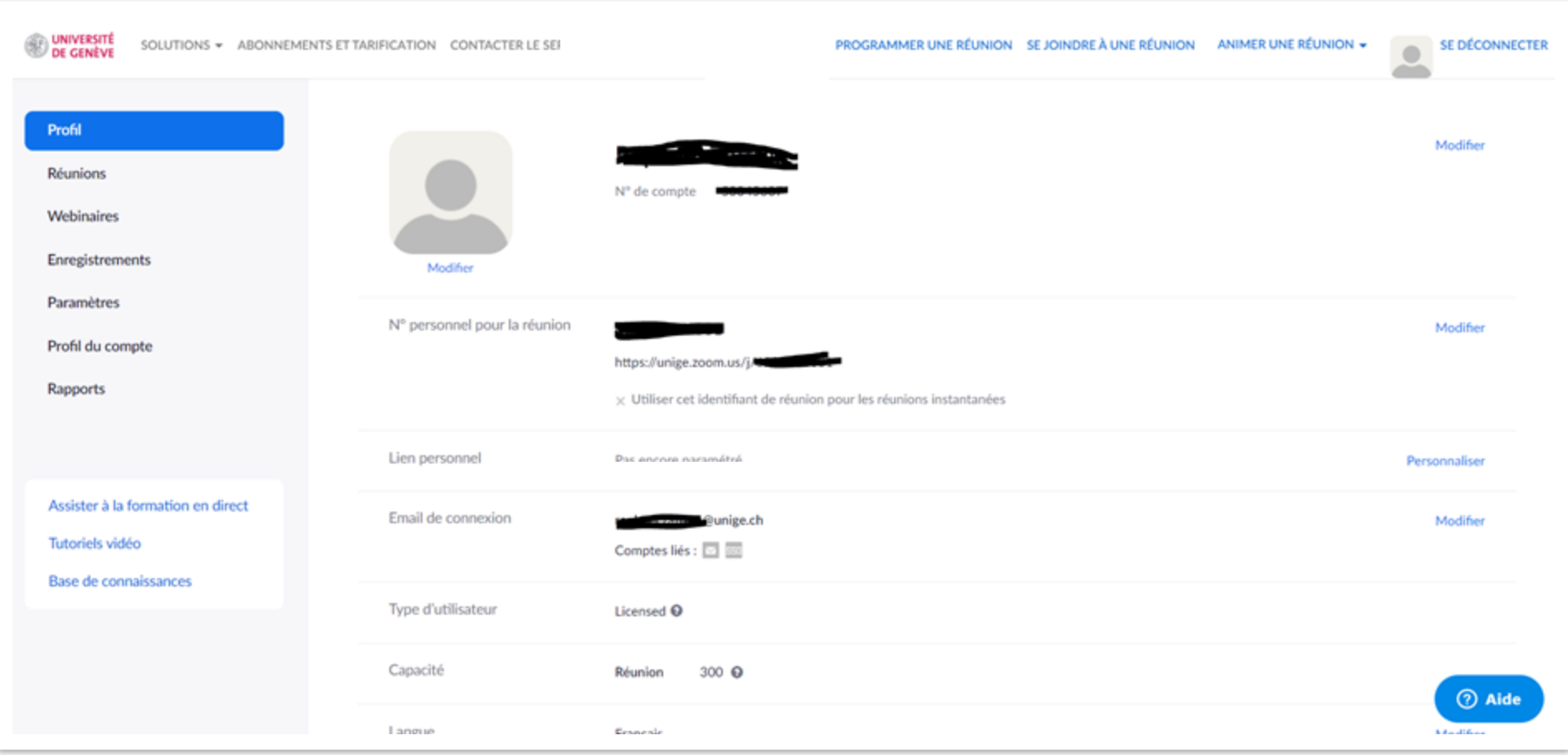

**Vous avez créé un compte Zoom institutionnel UNIGE** 

**et vous savez comment vous y connecter !** 

**Maintenant dirigez-vous vers le Tutoriel suivant :** 

**« Zoom 1 : Organiser une réunion » sur notre page dédiée**

*Conception/rédaction: Raphaël Zaffran (CFCD) Relecture/édition: Patrizia Birchler Emery (CFCD)*

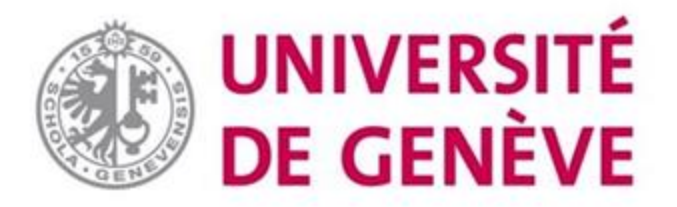

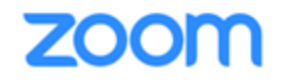